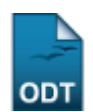

# **Emitir Histórico de Discente**

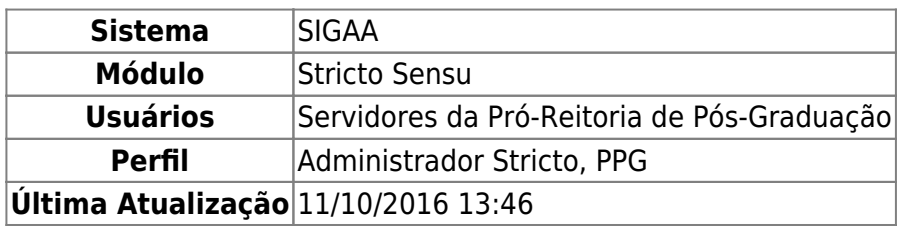

O histórico mostra um resumo das disciplinas e atividades matriculadas pelo discente, com o resultado, bem como as disciplinas e atividades pendentes para a conclusão do curso, além de outras informações. Em particular, no caso de discentes de cursos de Stricto Sensu, o histórico faz parte do processo de homologação da dissertação ou tese.

Para realizar a operação, o usuário deverá acessar o SIGAA → Módulos → Stricto Sensu → Alunos → Documentos → Emitir Histórico.

O sistema exibirá a seguinte tela solicitando que o usuário Informe os Critérios de Busca.

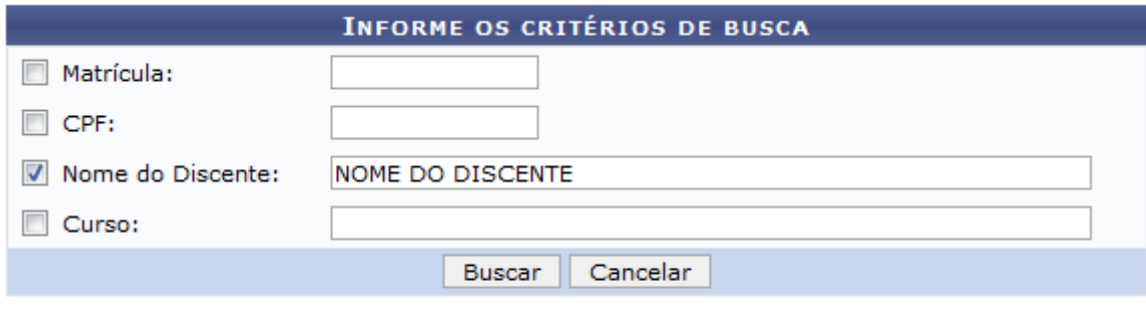

\* Campos de preenchimento obrigatório.

#### **Stricto Sensu**

Clique em *Cancelar* caso desista de realizar a operação. Será exibida uma caixa de diálogo onde o usuário deverá confirmar para efetuar a ação. Esta funcionalidade será a mesma sempre em todas as telas em que estiver presente.

Para retornar ao menu principal do módulo, clique no link Stricto Sensu[.](https://docs.info.ufrn.br/lib/exe/detail.php?id=suporte%3Amanuais%3Asigaa%3Astricto_sensu%3Aalunos%3Adocumentos%3Aemitir_historico&media=suporte:manuais:sigaa:stricto_sensu:alunos:documentos:005link.png)

O usuário poderá optar por buscar o discente através do número da Matrícula, do CPF, como também, informando o Nome do Discente ou o nome do Curso.

Buscaremos usando o Nome do Discente NOME DO DISCENTE para exemplificar. Após informar os critérios, clique em *Buscar* e o sistema exibirá a lista de discentes encontrados.

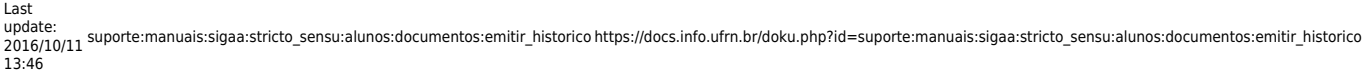

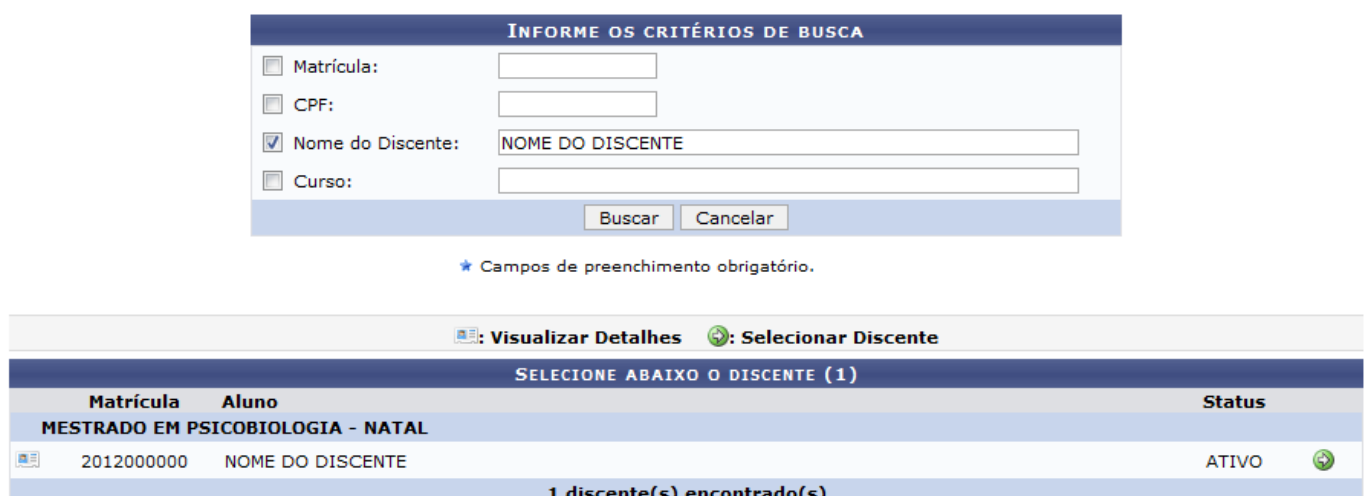

O usuário poderá visualizar os detalhes do discente clicando no ícone [.](https://docs.info.ufrn.br/lib/exe/detail.php?id=suporte%3Amanuais%3Asigaa%3Astricto_sensu%3Aalunos%3Adocumentos%3Aemitir_historico&media=suporte:manuais:sigaa:stricto_sensu:alunos:dados_do_discente:visu.png).... O sistema carregará uma aba com as informações e a página, então, apresentará a seguinte configuração:

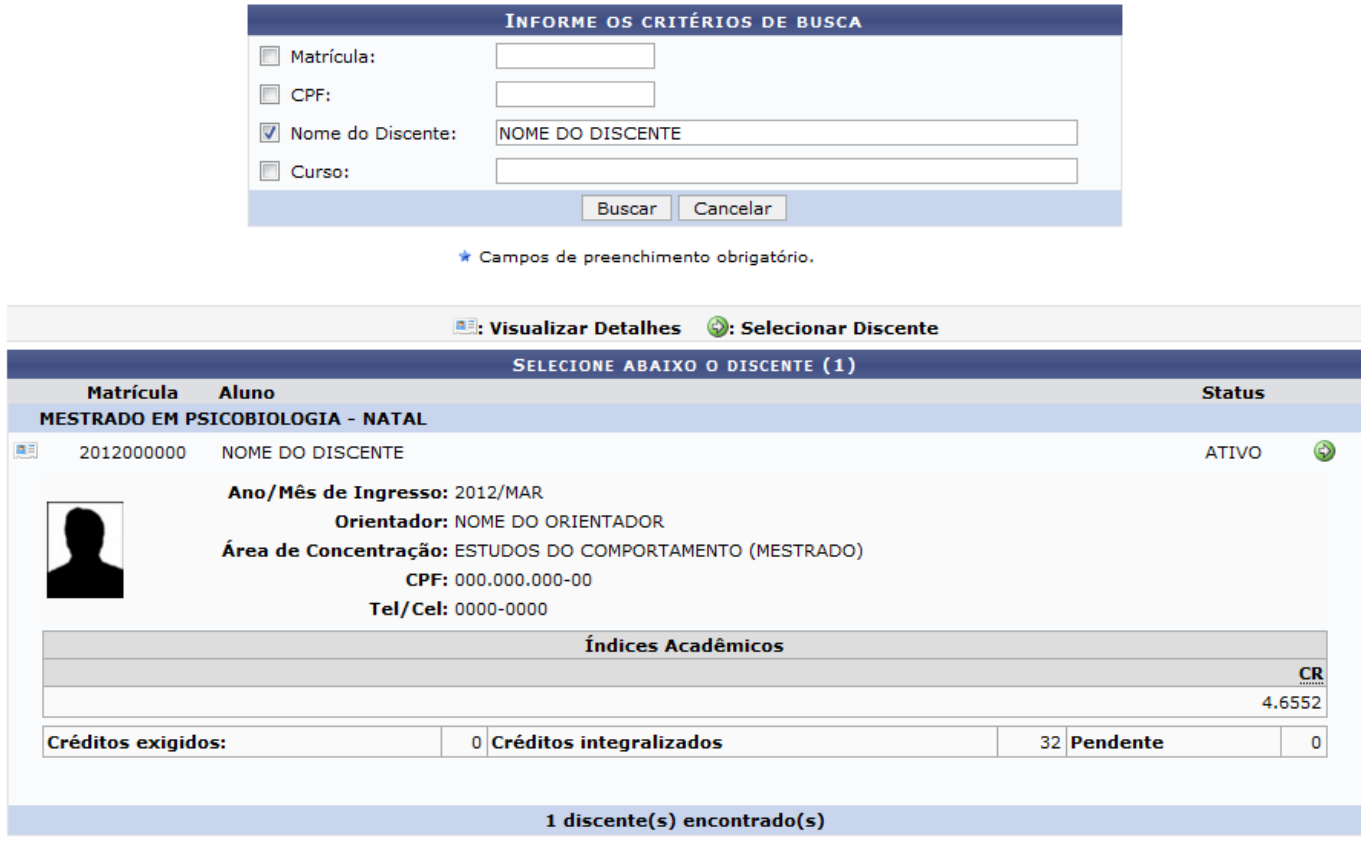

Encerre a visualização dos detalhes do discente, clicando novamente sobre o mesmo ícone.

Para Selecionar discente e emitir o histórico, clique no ícone [.](https://docs.info.ufrn.br/lib/exe/detail.php?id=suporte%3Amanuais%3Asigaa%3Astricto_sensu%3Aalunos%3Adocumentos%3Aemitir_historico&media=suporte:manuais:sigaa:stricto_sensu:alunos:dados_do_discente:icone_seguir.png) O sistema exibirá a seguinte caixa de diálogo:

 $\overline{\phantom{a}}$ 

Cancelar

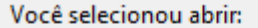

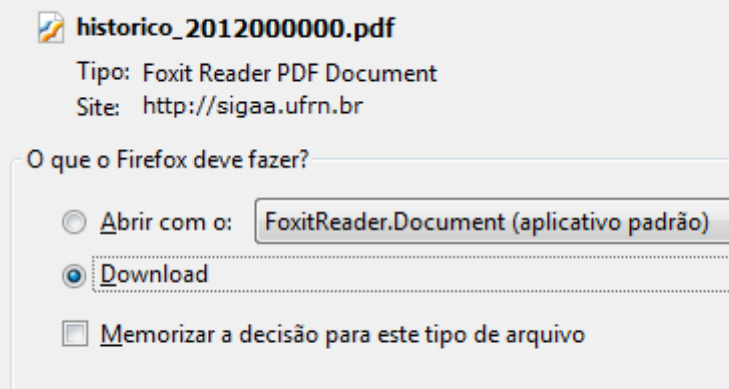

O usuário poderá abrir ou realizar o download do documento. Confirme a operação, clicando na opção *OK* e o histórico será gerado:

OK

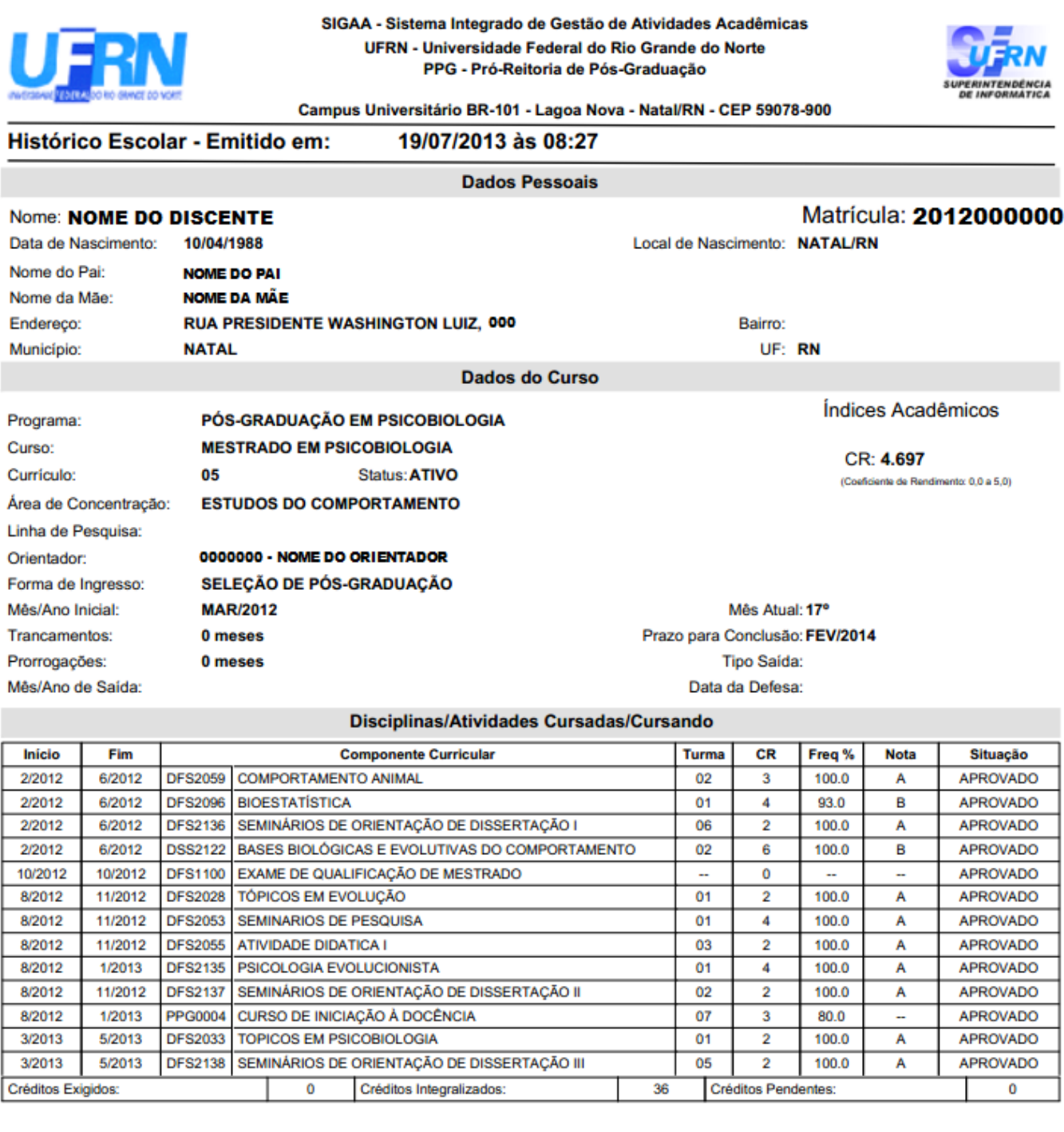

Atenção, agora o histórico possui uma verificação automática de autenticidade e consistência, sendo portanto dispensável a assinatura da<br>coordenação do curso ou PPG. Favor, ler instruções no rodapé.

#### **Bom Trabalho!**

### **Manuais Relacionados**

[Emitir Atestado de Matrícula](https://docs.info.ufrn.br/doku.php?id=suporte:manuais:sigaa:stricto_sensu:alunos:documentos:emitir_atestado_de_matricula)

## [<< Voltar - Manuais do SIGAA](https://docs.info.ufrn.br/doku.php?id=suporte:manuais:sigaa:stricto_sensu:lista)

Permanent link:

**[https://docs.info.ufrn.br/doku.php?id=suporte:manuais:sigaa:stricto\\_sensu:alunos:documentos:emitir\\_historico](https://docs.info.ufrn.br/doku.php?id=suporte:manuais:sigaa:stricto_sensu:alunos:documentos:emitir_historico)**

回想经 šΘ

Last update: **2016/10/11 13:46**